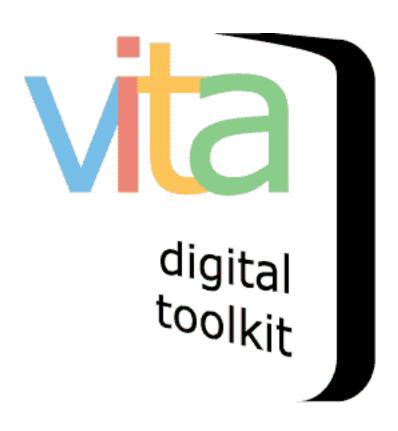

Contribution Module VITA 502 June 2015

# **Customizing your Contribution module**

- 1. Page/Module title
- 2. Module settings
  - a. Add to Group
  - b. URL
  - c. Making contributions public
  - d. Accept stories/files
- 3. Customizing screen language:
  - a. Introduction
  - b. Submission
  - c. Review
  - d. Confirmation
  - e. Deletion
  - f. Edit
- 4. Other linked text
- 5. Terms of Agreement
- 6. Committing your changes

| Site Setup               |
|--------------------------|
| General values           |
| Branding                 |
| Security                 |
| Pages                    |
| Test public pages        |
| Navigation bar           |
| ►Search page             |
| ► Advanced Search        |
| ≻Results                 |
| ▶ Details                |
| ►Full Image              |
| ► Comments               |
| ≻Pages                   |
| ►"Browse By" pages       |
| ►Web pages               |
| ► Testimonials           |
| ⊦Help                    |
| ≻RSS                     |
| ►Atom                    |
| ►Search Widgets          |
| <b>≻</b> Contribute      |
| when finished            |
| REINITIALIZE PUBLIC SITE |

## **Managing your Community Contribution Module**

When you make this module public (i.e. make it show on your site), any member of the public can submit image files with descriptions and/or stories to add to your collection. Depending on your settings, these contributions will appear on your site as part of a "User contributions: [Your site name]" group. This allows the publicly submitted material to be included or excluded in search results and can be treated like any other group, i.e. used for slideshows, featured, included in advanced search drop downs, etc.

To manage your Contribution module go to: Site Management>Pages>Contribute

For more information about managing and displaying the contributed records, see the manuals Managing User Contributions and Displaying User Contributions.

First, click through to customize your site labels and settings for public module.

**Branding:** the public view of your Contribution screens uses the same banner as your Site. If this banner is disproportionate, please ensure your site banner is 100px high and 1600 px wide.

## 1. Page/Module Title:

Change label for Page Title (default is Contribute)

| Contribute Pages |            |
|------------------|------------|
|                  |            |
| Page title:      | Contribute |

## 2. Module settings:

Determine what kinds of records you want users to contribute and how you manage those submissions.

| Module Settings |                                                                                                    |
|-----------------|----------------------------------------------------------------------------------------------------|
|                 | Contribute Group:  Nelson Tweedsmuir Histories Ivan Cleaver Postcard Collection Burlington Local Newspaper Titles User Contributions: Burlington Images User Contributions: Burlington Newspaper Index  Contribute Site URL: http://contribute.vitacollections.ca/burlington/contribute/upload/ When does record become public? On submit After agency review Offer the "file upload" option? Yes No Offer the "tell story" option? Yes No |

#### a) Add to a group

A generic non-public Group has been set up to gather your user-contributed records (called User contributions: Your Site Name). If you plan to do targeted gathering, you might want to create a new event or theme-specific Group for new user materials to flow in conjunction with records from your organization, e.g. "Stories from the 2013 Ice Storm." Remember you can always add a contributed record to a group individually as well.

#### b) Contribute site URL

The Contribute module is sitting outside of VITA. That means it needs a separate, pre-determined domain. That URL will be listed here so you have an easy way to copy and point to it in any HTML field within VITA (e.g. your sidebars, site footer or web pages!) or other external page where you want people to find it. The basic URL will be: http://contribute.vitacollections.ca/yoursitename.

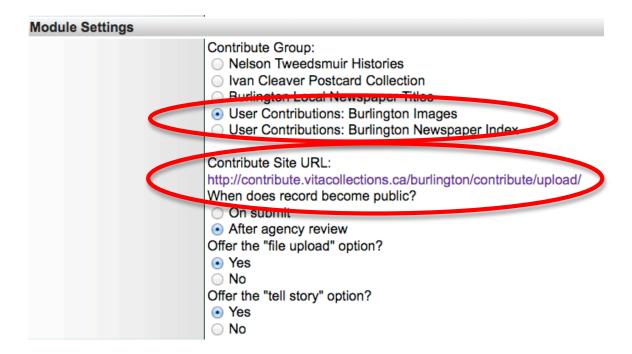

## c) When do contributed records become public?

Choose whether your agency wants to automatically include new contributions in the public site, i.e. "On submit", or after the contribution has been reviewed. See the Managing User Contributions manual for a quick workflow overview.

**Note:** in any case, when a user submits a new record, an email will be sent to the Agency Feedback address as you have determined in Agency Management Labels & Addresses

| Agency Email addresses: | Public:                                                                                                    | : askalibrarian@bpl.on.ca |                                                                           |
|-------------------------|----------------------------------------------------------------------------------------------------|---------------------------|---------------------------------------------------------------------------|
|                         | This address is displayed on each public record as part of the a users and your agency—should they want to order copies of the |                           |                                                                           |
|                         | Feedbac                                                                                                    | k: a                      | askalibrarian@bpl.on.ca                                                   |
|                         |                                                                                                    |                           | never displayed on a public record. It is exclus ment has been submitted. |

## d) Offer the File upload or tell story options?

Choose Yes or No depending on whether you want users to be able to upload files and describe them and/or tell their story in writing without a file.

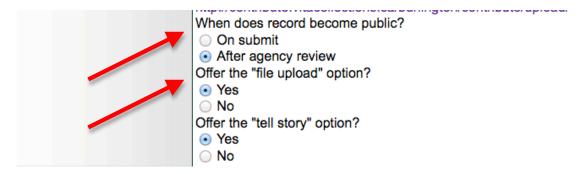

## 3. Submission screens:

The following options are for customizing the fields and information on the public submission screens. The options are broken down screen by screen.

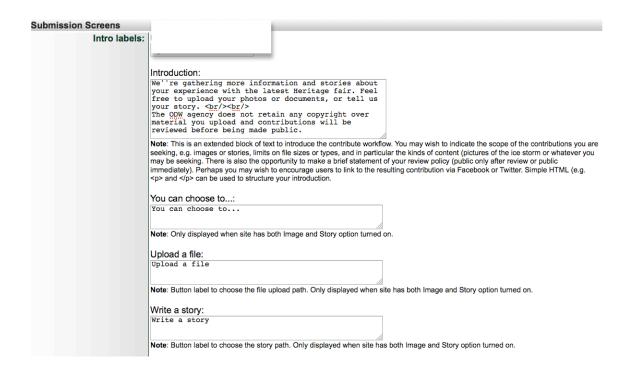

# 4. Customizing screen language

a. **Intro Labels** (for the Contribution landing page)

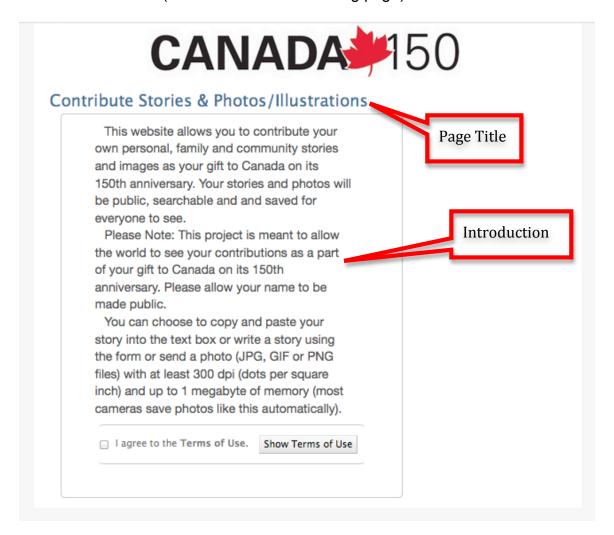

• Introduction: This is an unstructured text field that will accommodate simple HTML formatting so you can introduce the contribution options, maybe why you're gathering new material from the public, and invite people to share.

# Introduction:

This is where you get to share your personal memories as part of the community story!<br/>
How?<br/>

**Note**: This is an extended block of text to introduce the contribute workflow. sizes or types, and in particular the kinds of content (pictures of the ice storr (public only after review or public immediately). Perhaps you may wish to en be used to structure your introduction.

Customize the link labels for the upload file/ add story choices, e.g.

# Your contributions

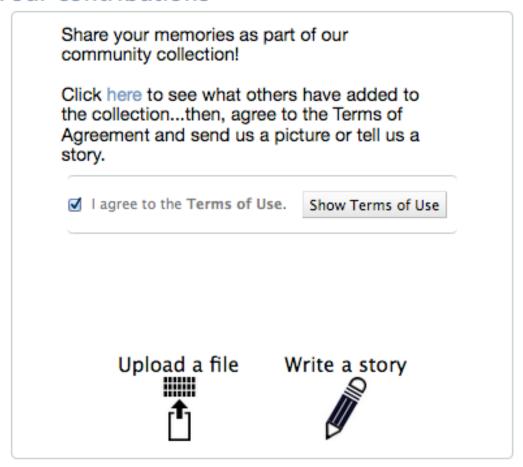

• **Upload a file:** Change the **button label** for people who want to contribute an image or scanned document file.

• Write a story: Change the button label for people who want to contribute their personal memories or other stories in a text field.

#### b. Submission fields

The following fields and button or link labels appear as the user steps through their chosen path (upload file or tell a story) and depend on that path (see some examples highlighted below). You have the option to change or customize the default language in the writable fields below. The default label and punctuation appears above the input box.

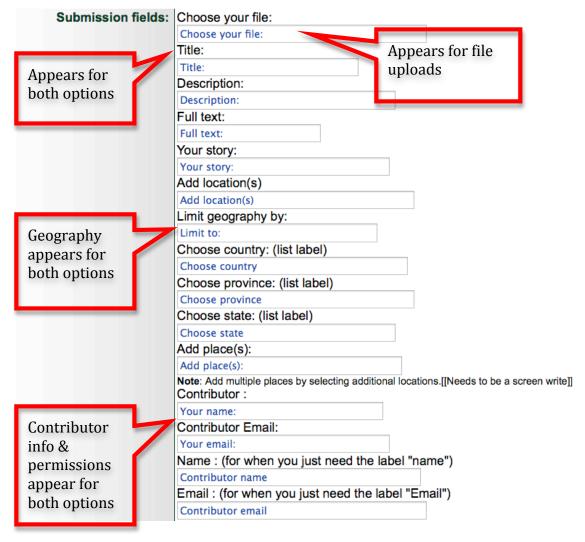

#### c. Review screen

After someone creates a new record, they are presented with a preview screen for their review. From that screen they can take action to submit it, return to the edit screens or delete it before sending.

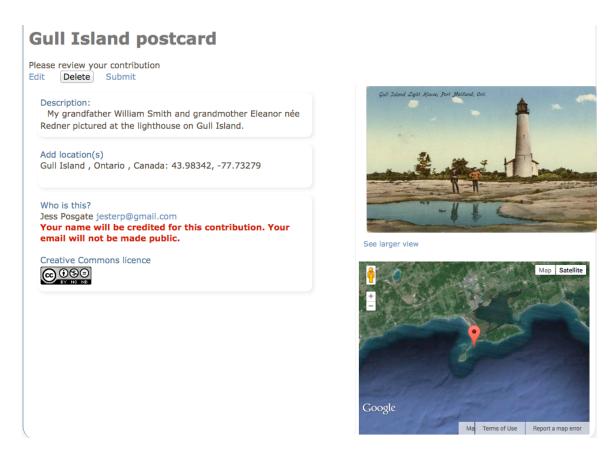

Depending on the file type they have uploaded, they will also be able to see the optional views as if they were viewing it in the public collection. You can alter the labels for any or all of these options in the following fields.

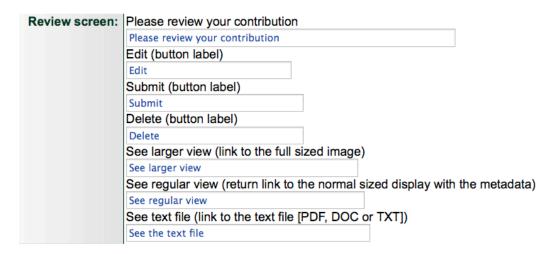

#### d. Confirmation text

After clicking "Submit", the contributor will receive a series of messages with nonpublic URLs to preview their contribution and an email (assuming they provide a valid email address). You can change those screen messages here.

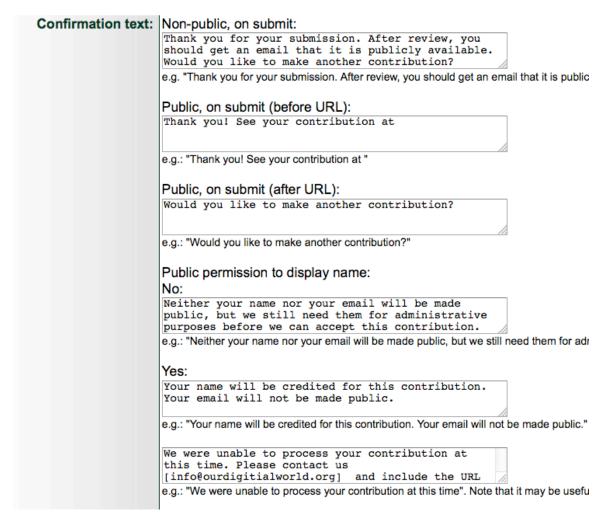

#### e. Deletion text

After clicking the "delete" button on the review screen, the contributor will see some "are you sure" messaging and opportunities to return and start again. You can alter those messages here.

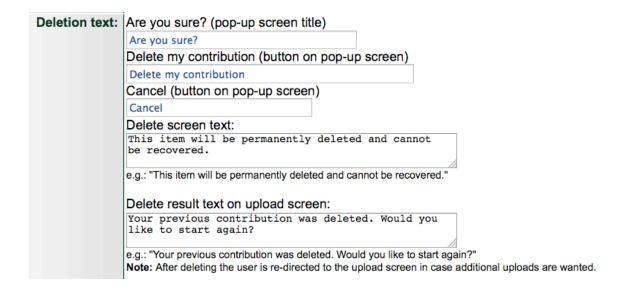

#### f. Edit screen

After clicking "Edit" on the review screen, the user will see their record with editable fields on a labeled page with an Update button for committing changes. You can modify the text for the page label and button label here.

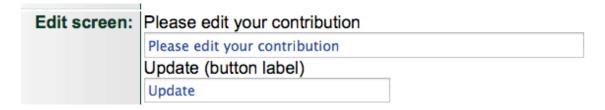

#### 5. Other, linked, text

In some cases, the text and labeling you've used in other spaces or interactive modules is adopted by the Contribution module. To alter that text, follow the links provided in this section and navigate to the specific fields you want to modify.

| Other Text (use linked site- | management screens to edit)                                                                                                    |
|------------------------------|----------------------------------------------------------------------------------------------------|
|                              | Is it OK to make your name public? (see Comments) Yes / No (see Navigation Bar) Creative Commons licence (see Details) Creative Commons labels (see Advanced Search rights panel) |

## 6. Terms of Agreement

The terms of agreement is presently a generic set of terms and assignment of a Creative Commons BY-NC-SA license that the user agrees to before they submit any material. This term will be customizable in the future.

# 7. Committing your changes

After customizing the settings or language and text on your Contribute screens, you must request a "reinitialization" to the server where the module is hosted.

# First click the "Update" button.

At the bottom of the screen, you'll see a message to contact us to reinitialize your contribution module.

#### Reinitialize the server:

To commit any changes to this page for the public view, please email info@vitatoolkit.ca.

Go to main menu> Site management Choose English site > search page add your custom language / label for the "Featured Link" area of your search page

| Labels                   |                                                                    |
|--------------------------|--------------------------------------------------------------------|
| Search title:            | Search the collection                                              |
| Search label:            | Find                                                               |
| Search submit button:    | Search                                                             |
| Search reset button:     | Clear                                                              |
| Featured groups title:   | See what others have shared                                        |
| Featured exhibits title: | Featured essays                                                    |
| Featured links title:    | Add your story                                                     |
| Sidebars                 | Custom language                                                    |
|                          | There are a small number of links built into the system that you i |

You'll need to customize your French site > Search > Featured link label as well

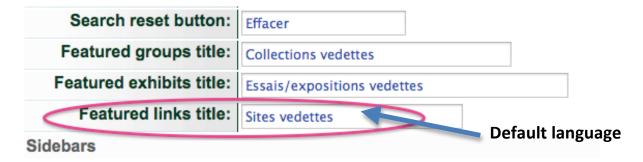

Add the link to your English site search page Click "Change list of Featured links"

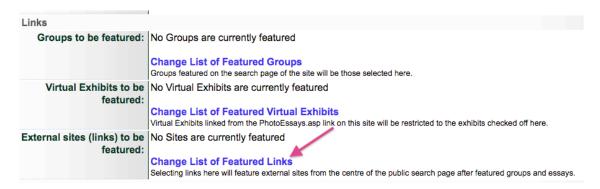

# Adding contribution module as a Featured link to French and English sites

# Add English link and label, click update.

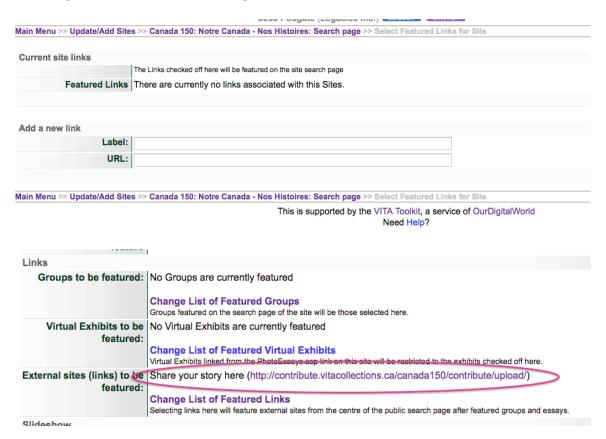

then do the same for your French site

# Click Update

Don't forget to reinitialize your site to commit the changes and see them on your search page.

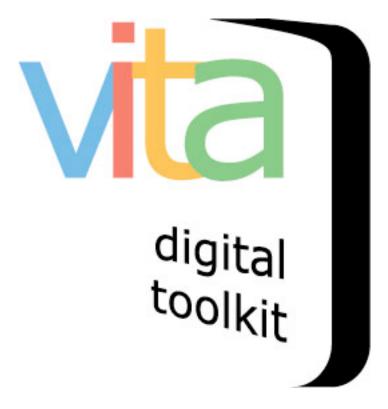

VITA 5
Managing User Contributed Content
June 2014

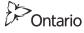

# Making records public

In module settings, choose whether new files and/or stories are automatically added to the collection or if they require approval before being added.

| Module Settings |                                                                                                    |
|-----------------|----------------------------------------------------------------------------------------------------|
|                 | Contribute Group:  Nelson Tweedsmuir Histories Ivan Cleaver Postcard Collection Burlington Local Newspaper Titles User Contributions: Burlington Images User Contributions: Burlington Newspaper Index  Contribute Site URL: http://contribute.vitacollections_ca/burlington/contribute/upload/ When does record become public? On submit After agency review Offer the "file upload" option? Yes No Offer the "tell story" option? Yes No |

# **Approval workflow**

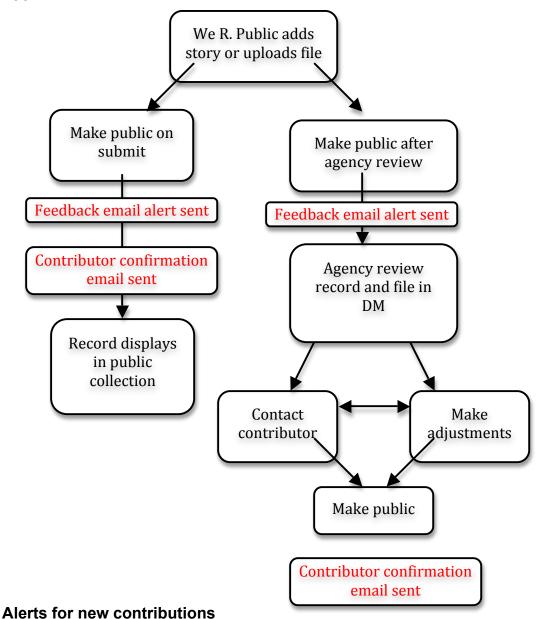

New contributions will generate two levels of alerts.

When any new contribution is submitted, an email is sent to the Agency "Feedback" email. Make sure you have a valid email in your agency settings screen.

# Agency Email addresses: Public: askalibrarian@bpl.on.ca This address is displayed on each public record as part of the a users and your agency ... should they want to order copies of the second askalibrarian@bpl.on.ca This address is never displayed on a public record. It is exclus that a new comment has been submitted.

That email will direct you to login and review the record by Record ID.

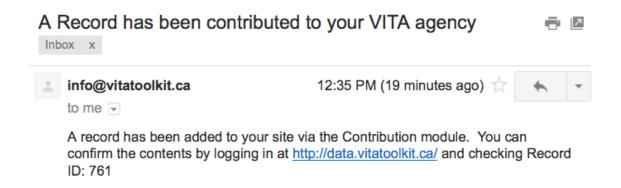

If the settings require agency approval before a contribution is added to the collection, another alert shows in the Action items area of your agency home screen

# **Action items**

- List records missing thumbnails
- Review User Contributions (1)
- Site Testimonials
   VITA Training: Unreviewed (67); Approved (10)

Like the Top 100, recent contributions are listed here for review and approval.

A List of contributed records which have not yet been made public (or deleted)

• Contributed Photo of Edgar Charles Doupe (760) Non-public Added: 1 Aug 2014 12:17:25

Recently contributed records are also tagged and listed in your Top 100

This checklist is a list of the last 100 records added for this agency.

- Contributed Photo of Edgar Charles Doupe (760) Non-public Added: 1 Aug 2014 12:17:25
- Contributed Christening Day (759) Added: 31 Jul 2014 15:19:09
- ODW stuff (3) (758) Non-public Added: 31 Jul 2014 9:38:55
- ODW stuff (2) (757) Non-public Added: 31 Jul 2014 9:38:54
- ODW stuff (1) (756) Non-public Added: 31 Jul 2014 9:38:53
- ODW stuff (3) (755) Non-public Added: 31 Jul 2014 9:37:26
- ODW stuff (2) (754) Non-public Added: 31 Jul 2014 9:37:24
- ODW stuff (1) (753) Non-public Added: 31 Jul 2014 9:37:22
- Talking ODW at the OLA Super Conference 2013 (750) Added: 29 Jul 2014 16:05:06
- OLITA award for Technological Innovation, 2008 (749) Added: 29 Jul 2014 16:05:04
- First OurOntario portal interface (746) Non-public Added: 29 Jul 2014 15:57:45

Click through to manage and update the records.

#### Updating records

User contributed records will have content in these data management screens:

# Descriptive data:

- media type Image (for files) or Text (for stories)
- title
- description or full text

#### File/tech Data

resized file (if applicable)

### Geographic Data

geographic location(s)

### Administrative Data

- contributor name/email (public or not)
- · creative commons license

#### Group

· as assigned in module settings

To enhance search and discovery of user-contributed material, you can add other metadata (subjects, item types, add to other groups, etc.), modify the user description or text, or make public/non-public just as you would any other record in VITA.

## Making records Public

When a record goes public, the contributor will receive an email alert with a confirmation and link to their record.

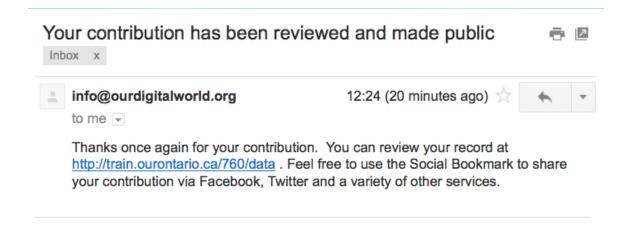

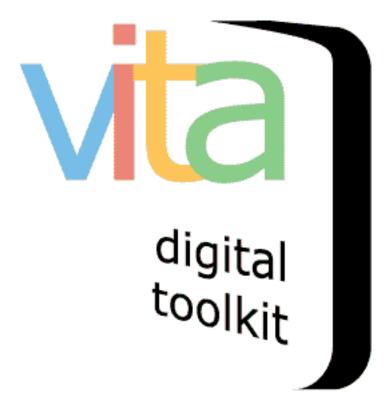

VITA 502
Displaying Contributed Material
May 2015

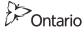

# As a Featured Group or Collection...

In Site Management>Search page>Featured Groups

Choose to add your User Contributions Group to the home screen and label it how you like!

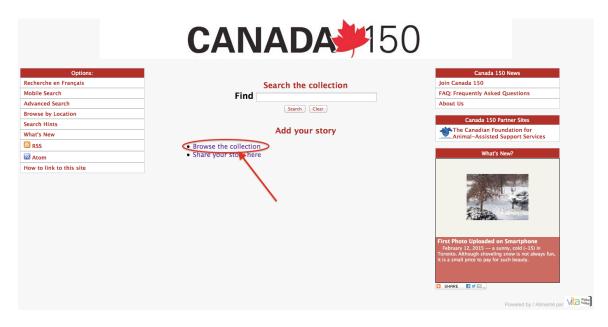

To add to your home screen sidebar...

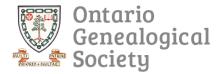

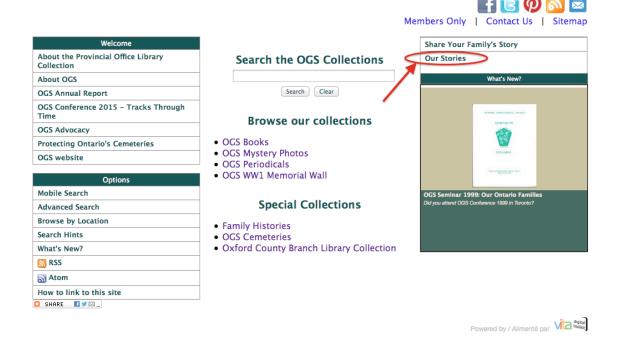

Go to Site Management>Search page>Sidebar (left or right)

Add an html link that looks like this (below) but with the specific URL for your contributed materials group and choose your own label:

<a href="http://vitacollections.ca/MyOrg/results?grd=370">Our Stories</a>

Where do you get your Group URL? Go to Advanced Search and select the User contributions group.

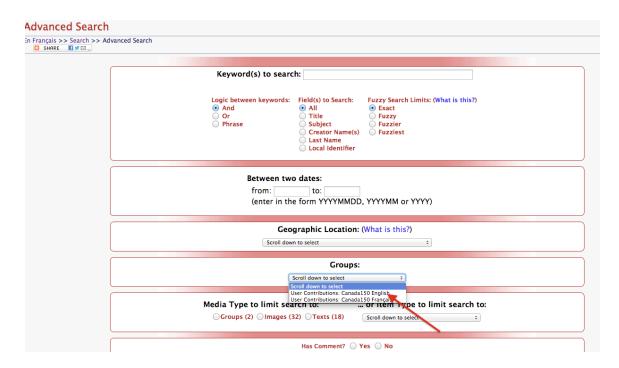

On the public view of group contents, copy and paste the group web address or URL

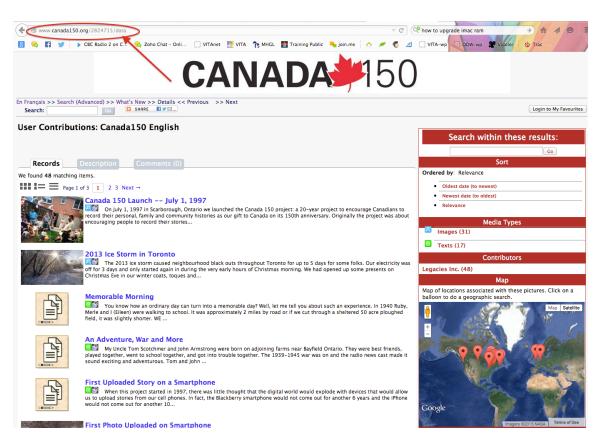

# In your Advanced search screen...

Once contributions start flowing into your collection, the public can find that content through the **Advanced Search** screen

Through the Group you've selected to gather user contributed materials

| Advanced Search                  |                                                                                                    |
|----------------------------------|----------------------------------------------------------------------------------------------------|
| En Français >> Search >> Advance | d Search                                                                                                    |
|                                  | Keyword(s) to search:                                                                                                    |
|                                  | Logic between keywords:  in And in And in Title in Creator Name(s) in Last Name in Local Identifier  Logic between keywords:  in All in Ezazy in Ezazy in Ez |
|                                  | Between two dates:  from: to: (enter in the form YYYYMMDD, YYYYMM or YYYY)                                                                                                    |
|                                  | Geographic Location: (What is this?)  Scroll down to select   \$                                                                                                    |
|                                  | Groups:  Scroll down to select  Scroll down to select  User Contributions: Canada150 English  Wedia Type to limit search to:  Groups (2) Images (32) Texts (18) Scroll down to select :                                                                                                    |
|                                  | Has Comment? O Yes O No                                                                                                    |

in the Features panel...

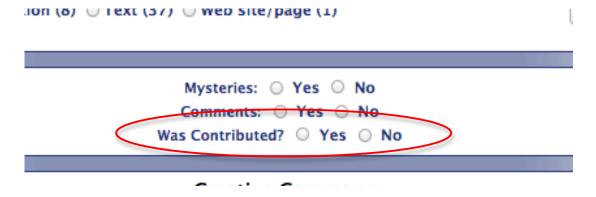

In results sets...

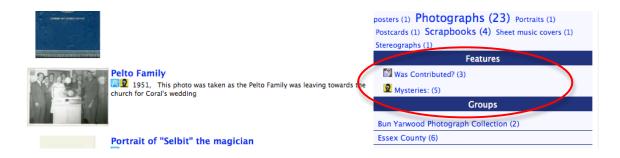

# As a scoped site...

For subscribers with more than one display site available to them, you could even configure a standalone site to display just your Group of user contributed material.

Talk to us about setting up your User Contributions Site.

## Search by Contributor name option

## When does this apply?

You are gathering contributions using the Community Contribution module Your contributors have agreed to make their names public

#### How does it work?

Community contributors' names are now searchable. They are treated like keywords. You can use the generic search bar on the home screen or scope your search to the "Contributed by" field on the Advanced Search screen.

## On the public side...

Using the Advanced search screen, users can search the Contributor name field and scope to items that have been contributed.

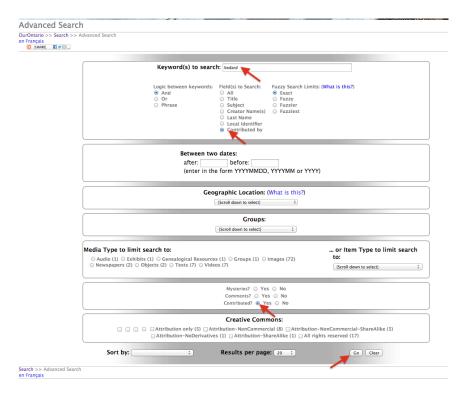

How do I make contributor names a searchable field on the Advanced search screen?

# Login to VITA

- > Site management
- > Advanced Search
- > say "Yes" to Record Contributor (you can also customize the label):

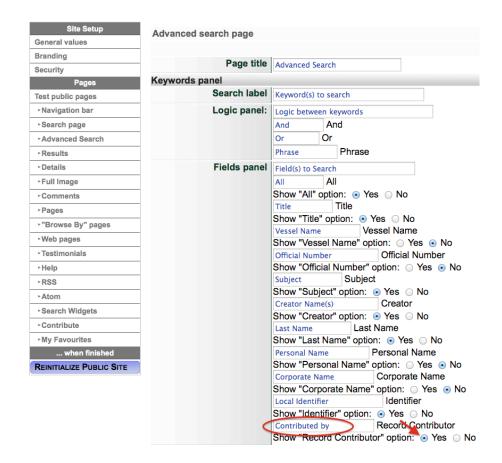

Click update & Reinitialize Public Site.

On your public site it will appear as a field scope for keyword searching:

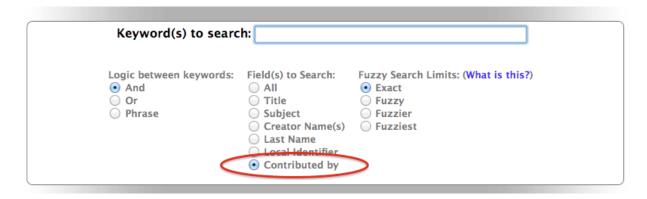

On contributed records, public donor names are also now linked:

#### Cannon

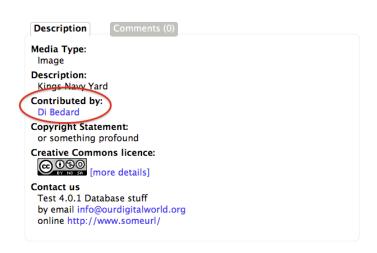

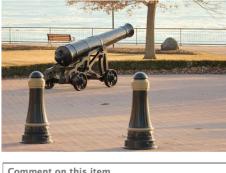

Comment on this item
Create electronic postcard
Full Image

Clicking on this name returns any items wherein that person is the name donor of an item.

We found 2 matching items.

Community Contributor Name: Di Bedard Sort by: Relevance

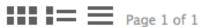

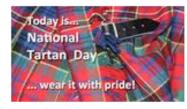

# Celebrating!

April 6th is international tartan day... wear it with pride!

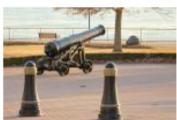

Cannon

Kings Navy Yard

## **Showcasing your contributors**

Lastly, agencies with lots of user-contributed material can add a "wall" to their home site for listing the contributors by name.

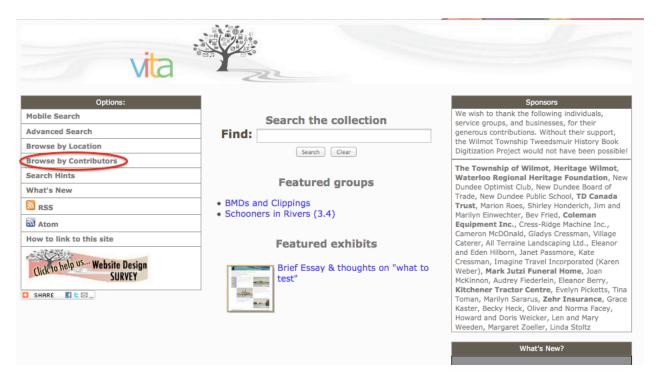

NOTE: All variations of a person's name will be considered unique and display separately. The agency has the power to normalize names in those records if they so choose.

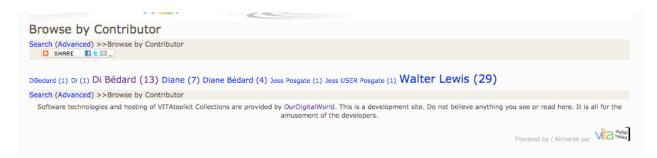

#### How do I make this happen?

To add this "Contributor wall" to your home screen, go to:

# Site management

- >Search page
- >Choose which sidebar you'd like to add it to (right or left)
- >Copy and paste the link information to add the Browse by Contributors option

## Use this link anywhere HTML can be included

```
Left sidebar:
              <div class="SiteNav">
              <div class="h4">Options:</div>
              <a href="http://test2.OurOntario.ca/comm/mSearch">Mobile
              Search</a>
              <a href="http://test2.OurOntario.ca
              /comm/AdvancedSearch">Advanced Search</a>
              <a href="http://test2.OurOntario.ca
              /comm/BrowseByLocation">Browse by Location</a>
               <a nref="http://test2.OurOntario.ca</pre>
              /comm/BrowseByContributors">Browse by Contributors</a></a>
               href="http://test2.OurOntario.ca
              /comm/SearchHints">Search Hints</a>
              <a href="http://test2.OurOntario.ca/comm/WhatsNew">What's
              New</a>
              <a href="http://test2.OurOntario.ca/comm/rss.xml"><img</pre>
              src="http://images.ourontario.ca/glib/icon_rss.gif"
              alt="RSS" class="thumbnailImg" /> RSS</a>
              <a href="http://test2.OurOntario.ca/comm/atom.xml"><img
              src="http://images.ourontario.ca/glib/icon_atom.jpg"
              alt="Atom" class="thumbnailImg" /> Atom</a>
              <a href="http://test2.OurOntario.ca/comm/SearchWidgets">How
              to link to this site</a>
                Supply an HTML message to be placed at the left of the search page.
```

Click update and reinitialize your site

Remember, you can also add the Browse by Contributors screen a "featured link" on your home search screen.